# **Postopek za pripravo in oddajo kontrolnih podatkov za napoved dohodnine za leto 2014. Navodilo velja za programe: Plače, Plače-Kadrovska, Honorarji**

Od leta 2010 se nekaterih datotek s kontrolnimi podatki za napoved dohodnine ne oddaja več na eDavke. Je pa podatke potrebno vseeno skrbno zbrati, preveriti, ter jih v pismeni obliki posredovati zaposlenim, oz. prejemnikom dohodkov. Podlaga za to je Pravilnik o dostavi podatkov za odmero dohodnine za leto 2013, Uradni list št. 100/2013 z dne 6.12.2013, ki se uporabi tudi za dostavo podatkov za odmero dohodnine za leto 2014.

Podatki o dohodkih (VIR.DAT) se izračunajo za naslednje vrste dohodka: 1101..1109, 1211, 1212, 1220, 1230, 2210, 2220, 2230, 2240, 2250, 2500, 4100, 4200, 6100, 6200 in 6300.

Pri vseh VD se vpisuje znesek dohodka in akontacije dohodnine. Znesek prispevkov se lahko vpiše le pri VD 1101.. 1109 in 1220, normirani stroški pa se lahko vpisujejo le pri VD 1211, 1212, 1230, 4100 in 4200. Poleg tega se pri VD 1101..1105 in 1109 lahko vpisuje tudi odbitek davka plačanega v tujini. Datoteka se ne oddaja ne eDavke.

Podatki o obrestih in dividendah ( VIRODIV.DAT) se o d leta 2013 oddajajo samo za vrsto dohodka 5800. Vpisujeta se znesek dohodka in morebitni odbitek davka, plačanega v tujini.

Podatki o dohodkih članom poslovodstev in nadzornim organom (VIRPON.DAT) se lahko oddajajo za naslednje vrste dohodka: 7110, 7111, 7120, 7130, 7140, 7150, 7160, 7210, 7220 in 7230. Pri vseh VD se vpisuje znesek dohodka. Pri vseh VD se lahko vpisuje tudi prispevke, dohodek za obdavčitev in prispevke od dohodka za obdavčitev. Pri VD 7110, 7111 in 7210 pa se mora vpisovati tudi datum izplačila.

Podatki o dohodkih (VIROPR.DAT), ki so oproščeni plačila dohodnine se lahko oddajajo za naslednje vrste dohodka: 8003, 8007, 8012..8020, 8030..8032, 8035, 8036, 8041..8049 in 8051..8067. Podatke za VIROPR.DAT so dolžne oddajati občine v skladu z določbami 39.člena Zakona o davčnem postopku ZdavP-2.

Podatki za VIROPRKM.DAT o drugih dohodkih iz 70.člena ZDoh-2, ki so na podlagi 26.člena ZDoh-2 oproščeni plačila dohodnine se oddajajo za dohodke 8100..8104.

Podatki za VIRSUB.DAT o drugih dohodkih iz 70.člena ZDoh-2, ki se vštevajo v davčno osnovo od dohodkov iz osnovne kmetijske in osnovne gozdarske dejavnosti, vendar davčni odtegljaj ni bil izveden na podlagi 26.člena ZDavP-2D se oddajajo za dohodke 3200..3202.

Podatke za VIRSUB.DAT so dolžni oddajati Agencija RS za kmetijske trge in razvoj podeželja, Zavod za gozdove Slovenije ter drugi izplačevalci drugih dohodkov iz 70.člena ZDoh-2.

## **Za pripravo in oddajo kontrolnih podatkov za napoved dohodnine za leto 2014 potrebujete čim novejšo verzijo programa, obvezno pa letnik 2015!!!**

## **Postopek najprej v celoti preberite in se šele nato lotite dela!**

- 1. Najprej v meniju 4.7.8. pobrišemo obrazec z lanskoletnimi podatki.
- 2. Poženite servis pod 5.F.6.«Nastavitev parametrov za dohodnino«, ki nam bo iz nastavitev za izpise obrazcev nastavil osnovne formule za izračun podatkov za napoved dohodnine.
- 3. Nato v meniju 4.7.1. naredimo prenos izplačil v letu 2014 v obrazec. Pravilno moramo nastaviti **letnico** in obdobje **od datuma…do datuma ažuriranja** (ta podatek ugotovite z ogledom seznama izplačil v meniju 1.9.), da program zajame vsa izplačila izplačana v letu 2014. V naslednjih rubrikah pregledamo formule, ki morajo vsebovati vse VP-je z izplačili v nastavljenem obdobju (izpis 4.3.5. Kumulativa za podjetje): ( Nastavitve na slikah se lahko razlikujejo od uporabnika do uporabnika, so le za lažjo predstavo in so informativnega značaja.)

- Plača in nadomestila (VD 1101): Vpišemo formulo za bruto plačo (običajno že pravilno nastavljeno na B250, B260, B500(J.S.)). - Prištej k plači (prištej k VD 1101): vpišemo formulo za izplačila stroškov nad uredbo, ki **ne spadajo** med bonitete, regrese, jubilejne nagrade ali odpravnine in se prištejejo k bruto plači.

- Odštej od plače (odštej od VD 1101): vpišemo formulo za bonitete, katere so bile izplačane kot plača (isto formulo navedemo tudi pod bonitete).

- Bonitete (vrsta dohodka 1102): vpišemo formulo za bonitete (materialne, nematerialne).

- Prispevek za neplačano odsotnost (VD 1101): vpišemo formulo za prispevek od neplačane odsotnosti. (znesek plačanih prispevkov se prišteje v rubriko Znesek ter rubriko Prispevki)

- Regres za letni dopust (VD 1103): vpišemo formulo za regres (običajno B231 ali B401(J.S.)).

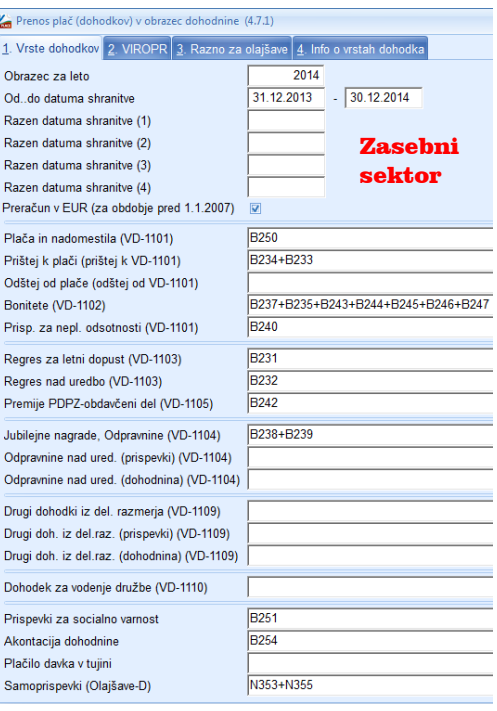

- Regres nad Uredbo (VD 1103): vpišemo formulo za regres nad Uredbo (običajno B232 ali B402(J.S.)).

- Premije PDPZ-**obdavčeni del** (VD 1105): vpišemo formulo za premije PDPZ nad uredbo, od katerih smo odvedli prispevke in dohodnino.

- Jubilejne nagrade, odpravnine (VD 1104): vpišemo formulo za jubilejne nagrade nad Uredbo in odpravnine nad Uredbo.

- Drugi dohodki iz delovnega razmerja (VD 1109): vpišemo formulo za ostale prejemke delavca nad uredbo (nagrade, sejnine, avtorski honorarji iz delovnega razmerja, pogodba o poslovodenju...).

- Prispevki za socialno varnost: vpišemo formulo za prispevke, ki jih plača delavec (običajno že pravilno nastavljeno na B251, B261, B501(J.S.)).

- Akontacija dohodnine: vpišemo formulo za dohodnino (običajno že pravilno nastavljeno na B254, B264, B504(J.S.)).

- Samoprispevek: seštejemo VP-je, pod katerimi so obračunani samoprispevki v skladu z zakonom (predpona pri VP-jih mora biti N za neto, ker so to neto odtegljaji (običajno N353+N354+N355… ali N610+N611…(J.S.). Znesek morebitnih samoprispevkov se bo izpisal na obvestilih za posameznike pod rubriko Olajšave.

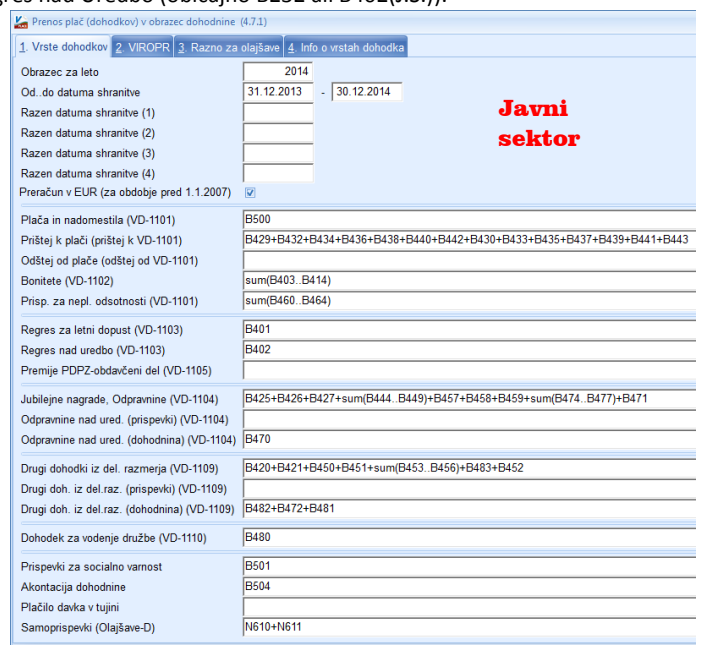

Ker se večina formul nastavi samodejno, predvidevamo, da formul ne bo potrebno popravljati ali nastavljati, **vendar vseeno zahtevamo, da se jih preveri in po potrebi spremeni ali dopolni**. Pomembno je, da so zajeti vsi obdavčljivi VP-ji! Najlažje boste to storili s pomočjo zgoraj omenjenega izpisa iz menija 4.3.5.«Kumulativa za podjetje« z nastavljenimi enakimi datumi kot v dohodnini.

Na zavihku »3-Razno za olajšave« (**To niso** olajšave za vzdrževane družinske člane) imamo možnost vpisa formul za olajšave. Od Razno-1 do Razno-4 nastavimo, da nam program iz shranjenih plač izračuna olajšave, katere nam izpiše na obvestilih za posameznike pod rubriko Olajšave. Pri vsakem Razno-X moramo nastaviti besedilo in formulo. Če želimo pod olajšavo sešteti znesek obrokov kredita določenega kreditorja, pod formulo vpišemo FUNC14(X), kjer X pomeni šifro kreditorja. **Te olajšave so še iz stare zakonodaje in se jih trenutno ne uporablja, lahko pa jih uporabite za informativne izračune**.

Ko smo za vse rubrike preverili in nastavili pravilne formule, poženemo pripravo obrazca.

**POZOR!** Če smo se kje zmotili ali smo ugotovili kakšne napake in želimo ponoviti prenos, moramo najprej iti v meni 4.7.8. »Brisanje obrazca« in pobrisati samo izračunane zapise. Če pa izberemo vse zapise, pa se bodo izbrisali tudi ročno vneseni zapisi in zapisi, preneseni iz drugih programov.

Potem se ponovi prenos podatkov iz plač, ter po potrebi ponovni prenos iz drugih programov in po potrebi tudi ročni vnos podatkov.

4. Meni »4.7.2. Doknjiženje honorarjev, pogodb« nam služi za pregled, če so podatki za plačo in ostali prejemki iz delovnega razmerja pravilno preneseni v obrazec in če niso morebiti podvojeni. Ta veja pa je namenjena tudi popravljanju podatkov in ročnemu vnosu izplačil, ki se tudi poročajo, vendar niso bila obračunana in izplačana z našimi Win programi. Najlažje podatke preverimo, če naredimo izpis Kontrola obrazca (meni 4.7.4.).

5. Če imamo tudi program Honorarji (AVHW) in imamo s programom Plače skupno bazo, potem naredimo najprej v programu Honorarji prenos honorarjev v obrazec, tam preverimo, da je vse pravilno in v meniju 4.C. naredimo Prenos iz obrazca v program PLAČE-WIN. S tem ukazom se podatki avtomatsko prenesejo v obrazec dohodnine v programu PLAČE. Če pa imamo program Honorarji v ločeni bazi od programa PLAČE, pa naredimo najprej v programu Honorarji v meniju »4.B. Prenos iz obrazca v druge programe« in nato v Plačah v meniju »4.7.3. Prenos iz drugih programov v obrazec«, te podatke prenesemo v obrazec za dohodnino. Program Honorarji te podatki zapiše v datoteko DOHOD.TXT, ki se nahaja v istem

imeniku, kjer se nahajajo tudi podatki programa HONORARJI za to podjetje. In to mapo morate potem pri prenosu vpisati v programu PLAČE v meniju 4.7.3.

- 6. Naredimo kontrolo obrazca skozi meni 4.7.4. in preverimo, če se izračunani seštevki ujemajo s podatki iz glavne knjige (plače, ostale vrste dohodkov, prispevki, dohodnina). Če se podatki ne ujemajo, je potrebno najprej ugotoviti, ali je razlog v glavni knjigi, ali v prejemkih, ki niso bili izplačani skozi program PLAČE, ali pa je napaka nastala med prenosom izplačanih plač v obrazec (zaradi formul ali datumov). Po potrebi ponovimo postopek od začetka. Za kontrolo si lahko pomagate z izpisi znotraj menija 4.3. v plačah in nikakor ne s pomočjo menija 1.9.
- 7. Ko so podatki za dohodnino preverjeni in pravilni, in če imamo dohodke, ki jih je potrebno oddati na eDavke, naredimo »Pripravo datoteke« v meniju 4.7.5. in izpišemo prilogo k datoteki. Po tem se vam na ekranu pojavi okno »Oddaja datoteke s kontrolnimi podatki za dohodnino na E-davke«. Znotraj tega okna se pojavijo trije pomembni gumbi. Najbolj aktualen je gumb F1-Pomoč, kjer najdete nadaljnja navodila za oddajo datotek preko sistema eDavkov. **To je obvezno branje za vse uporabnike!** Potem seveda sledi gumb »**Prijava v sistem eDavkov**«. Za vse ki pa bi želeli datoteke za dohodnino poslati stranki ali pooblaščeni osebi po e-pošti, boste uporabili gumb »**Pošlji po e-pošti**«. Podatke na DURS oddate le v primeru, če ste izplačevali dohodke, ki se še vedno sporočaju na DURS, sicer vam program datoteke niti ne naredi.
- 8. Datumov za plačilo davka v meniju 4.7.6 ne potrebujete, ker se dohodnina poroča zbirno in ne mesečno. Če pa želite na obvestilih za fizične osebe ta podatek, pa ga seveda lahko ustrezno uredite.
- 9. Nato v meniju 4.7.7. naredite izpis za fizične osebe, kjer tudi nastavite obliko obvestila in obkljukate možnost, če izrecno želite izpis izplačil po datumih plačila davčnega odtegljaja.
- **10. Navodilo za pripravo kontrolnih podatkov za napoved dohodnine v programu Honorarji se nahaja v samem programu v meniju 4.1. Datum verzije programa Honorarji mora biti letnik 2015, oziroma čim novejši.**

**Združevanje obrazcev iz dveh ali več baz**. Informacija za vse uporabnike, ki imate morda za eno in isto stranko oziroma podjetje ali ustanovo podatke o dohodnini v več kot eni bazi. V vsaki posamični bazi uredite dohodnino **samo za tiste datume, za katere imate ustrezne podatke, oz.izplačila**. Torej celoten postopek, vključno s kontrolo, seveda pa brez oddaje v sistem eDavkov. Nato uporabite ukaz 4.7.9. s katerim bo program zapisal podatke v datoteko. **Celotno ime datoteke si obvezno zapomnite oziroma zabeležite**. Nato tudi v drugi bazi v celoti izpeljite izdelavo obrazca za dohodnino, vse do faze, kjer pride na vrsto meni 4.7.5.. Nato sledi združevanje obrazcev iz predhodne baze preko menija 4.7.3., kjer vpišete prej zabeleženo informacijo o datoteki iz prve baze, da program združi podatke iz obeh baz skupaj. Nato seveda sledi ponovna kontrola združenega obrazca in po potrebi (če imamo vire, ki jih je potrebno oddati) oddaja v sistem eDavkov preko menija 4.7.5.

**PDPZ** (VIRPN2.DAT)**:** Potek postopka in izdelava Obrazca za premije PDPZ v meniju 4.8. je zelo podobna postopku izdelave kontrolnih podatkov za napoved dohodnine v plačah.

**DRUŽINSKI ČLANI** (VIRVDC.DAT)**:** Datoteka s kontrolnimi podatki o uveljavljanih olajšavah za vzdrževane družinske člane je morala biti oddana že do 31.12.2014.

## Opozorila in nasveti:

**- Honorarji + Plače:** Če imate podatke v obeh aplikacijah (Plače in Honorarji) predlagamo, da najprej uredite in preverite podatke v programu Honorarji. Nato enako naredite tudi v programu Plače, ter šele nato naredite prenos podatkov iz honorarjev v plače.

**- Dva priimka ali imena:** Če imate ljudi z dvema priimkoma ali dvema imenoma, mora biti tisto, kar gre skupaj, že v tabeli delavcev povezano z vezajem. Primer: Močnik-Škof Ana-Marija. Ob izdelavi datotek za Durs, bo program te vezaje nadomestil s presledkom. Pa še to: priimek mora biti pred imenom!

**- Črke Ü, Ö, Ä.** V primeru, da imate osebe s priimkom ali imenom, ki vsebujejo te črke, jih dobite tako, da na tipkovnici najprej pritisnete tipki ALT GR + ? in nato še ustrezno črko (U, O, A).

**- Zajeta plačila izven leta 2014:** Če imate v dohodnini kakršnekoli podatke iz preostalih let, ste prav gotovo napačno izpeljali postopek izdelave in priprave le-te. Ali ste pozabili brisati podatke iz obrazce za preteklo leto, ali pa ste napačno nastavili datume od…do in so zajeta izplačila, izplačana izven leta 2014. Torej ponovite vse skupaj od začetka in se bolj dosledno držite navodil ter bodite pozorni na formule, datume, nastavitve…

**- Informacije o vrstah dohodkov za leto 2014.** V menijih za izpis kontrole obrazca za dohodnino (Plače 4.7.4, Honorarji 4.4.) obstaja drugi zavihek »2.Info o vrstah dohodka«, kjer je nekaj podatkov o vrstah dohodkov in v katere datoteke spadajo.

**- Oddaja podatkov za leto 2014.** Oddaja kontrolnih podatkov dohodnine za leto 2010 je možna izključno preko portala e-Davki z uporabo digitalnega potrdila, ki ga že uporabljate za oddajo Rek obrazcev.

**- Ponovna oddaja podatkov.** Če po oddaji podatkov v sistem e-Davkov ugotovite napako, le-to v programu najprej odpravite, nato pa ponovno oddajte celoten obrazec. To velja do vključno 31.1.2015, ker na Durs-u velja, da šteje za oddan obrazec samo zadnji oddan obrazec. Predvidevamo, da boste potrebovali neko referenčno številko, ki ste jo dobili ob prvi oddaji, s katero boste sistemu povedali, katere podatke nadomeščate.

**- Umik podatkov.** V primeru, da boste potem, ko ste podatke že oddali, potrebovali umik podatkov, pa velja, da morajo biti v obrazcu dohodnine le tisti podatki, ki jih umikate. Na pripravi datoteke pa obkljukate »Umik oddanih podatkov za odmero dohodnine«

Priporočamo pa tudi, da spremljate novice na spletni strani DURS-a oziroma e-Davkov, kjer lahko vsakodnevno najdete koristne informacije. Najpomembnejše novice bomo objavljali tudi na naši spletni strani.

### **Kot vedno do sedaj, pa smo vam na voljo tudi za morebitno pomoč po telefonu ali internetu!**